一、知识准备

了解交换机和路由器的基本知识,并掌握交换机和路由器的基本原理。了解思科仿真器的使 用方法和主要功能。

二、实验目的

1.掌握使用思科仿真器进行数据配置的过程。

2.掌握交换机和路由器的不同模式。

3.掌握交换机和路由器的时间、欢迎语、设备命名,修改密码等的设置。

三、实验设备

路由器 1841 一台, 交换机 2950-24 一台, PC 机两台, 串口线两条, 网线两条 四、实验拓扑

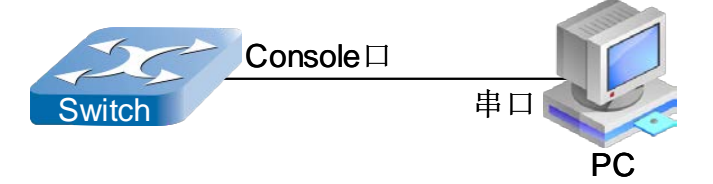

五、实验内容

1、通过串口线连接到 2950-24 交换机,对交换机进行配置,配置交换机端口以及察看配置 信息,设置交换机时间,以及 enable 密码, 为设备命名, 设置欢迎语等。

2、通过串口线连接到 1814 路由器,对路由器进行不同模式的切换,以及各种模式下的基本 配置,,并设置远程登录模式。

六、具体配置与操作过程简述。

(一)、交换机的基本操作

1. 设备的选取和删除

Cisco Packet Tracer 工作界面包含:菜单、快捷工具栏、拓扑图工作区、设备列表区、报文 跟踪区几个部分。

设备列表区分类列出了常用的 Cisco 网络设备,如路由器类(Routers)、交换机类(Switches)、 终端设备类(End Devices)以及连接线缆类(Connections)等。

首先, 在交换机类中单击鼠标选中 2950-24 Switch4, 并将该设备拖入拓扑图工作区, 完成设备 的选取工作。

要删除该设备,只需在拓扑图工作区的右侧选取删除工具 \*,随后点选所需删除的设备即 可。

2. 进入设备配置环境

进入设备的配置环境有两种方法:

方法一、在拓扑图工作区中双击所要配置的设备,点选 CLI 页面(如图 1 所示);

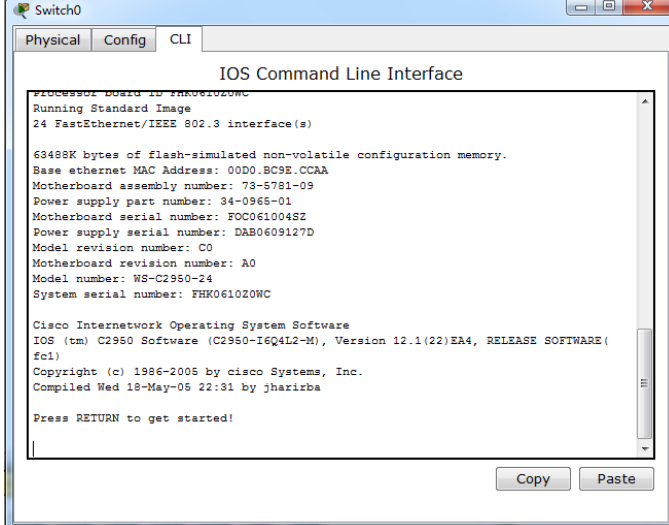

图 1 CLI 界面

方法二、在设备列表区->终端设备类中选取通用 PC 设备(Generic),放置到拓扑图工作区; 利用设备列表区->连接线缆类中的配置线(Console)将 PC 与交换机相连,其中 PC 端接 RS232 口、交换机端接 Console 口;单击 PC 图标并点选 Desktop 页;单击 Terminal 图标(参见图 2-4)。

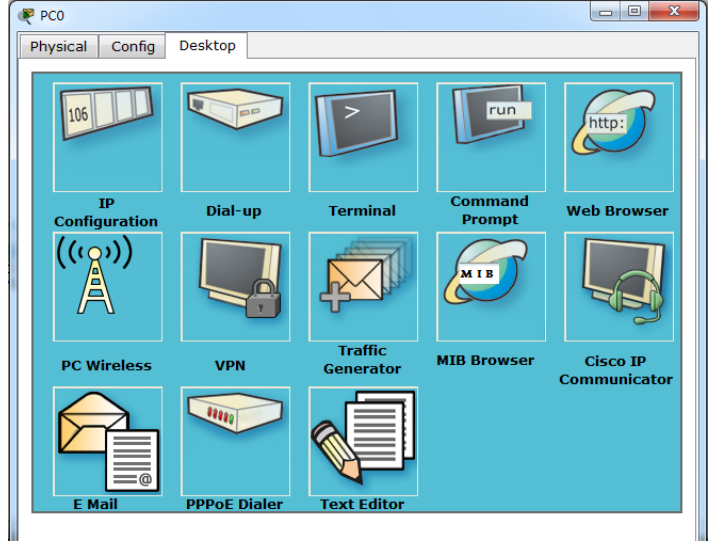

图 2 PC 桌面

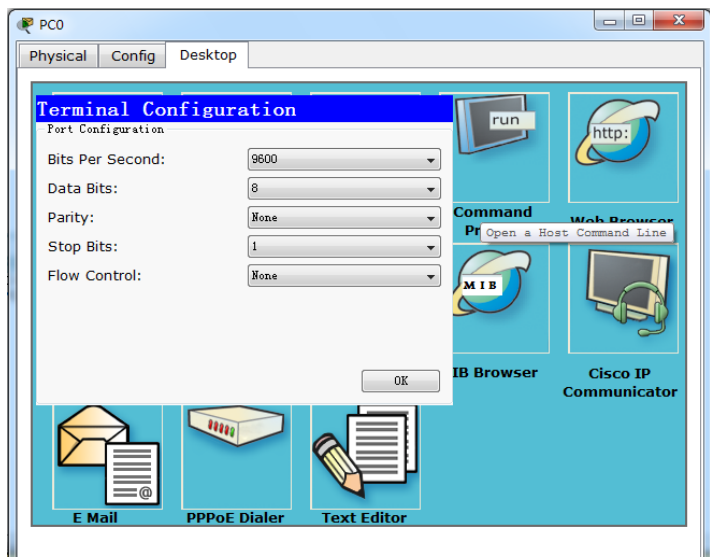

图 3 PC 终端配置

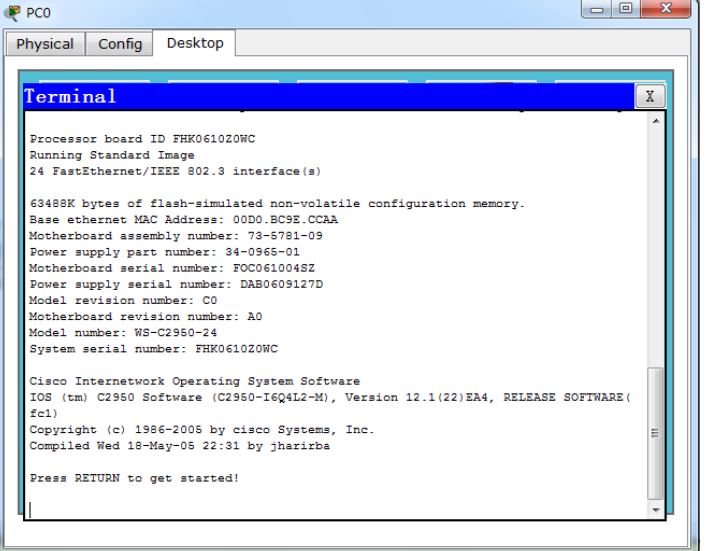

图 4 PC 终端界面

Switch> Switch>enable Switch# Switch#exit

#### %%%%%%% 查询系统文件 %%%%%%%

Switch#dir Directory of flash:/ 1 -rw- 3058048 <no date> c2950-i6q4l2-mz.121-22.EA4.bin 64016384 bytes total (60958336 bytes free)

#### %%%%%%% 系统时间的查询和设置 %%%%%%%

Switch#show clock //查询 \*0:20:1.944 UTC ?? ?? 1 1993 Switch# Switch#clock set 15:52 27 Oct 2014  $1/\sqrt[3]{\}$ Switch# Switch#show clock \*15:52:8.681 UTC ?? ?? 27 2014 Switch#

#### %%%%%%% 全局模式的登入和退出 %%%%%%%

Switch#configure terminal Enter configuration commands, one per line. End with CNTL/Z. Switch(config)# Switch(config)#exit Switch# %SYS-5-CONFIG\_I: Configured from console by console

#### %%%%%%% 设备命名 %%%%%%%

Switch(config)#hostname SW1 SW1(config)#

%%%%%%% 设置登陆欢迎语 %%%%%%% SW1(config)#banner motd c Hello World!

# Enter TEXT message. End with the character 'c'.

#### c

SW1(config)# SW1(config)#exit

%SYS-5-CONFIG I: Configured from console by console

#### SW1#exit

SW1 con0 is now available Press RETURN to get started.

Hello World!

 $SW1$ 

%%%%%%% 设置设备特权模式密码 %%%%%%% SW1(config)#enable password 123 //设置明文密码 SW1(config)#exit SW1#

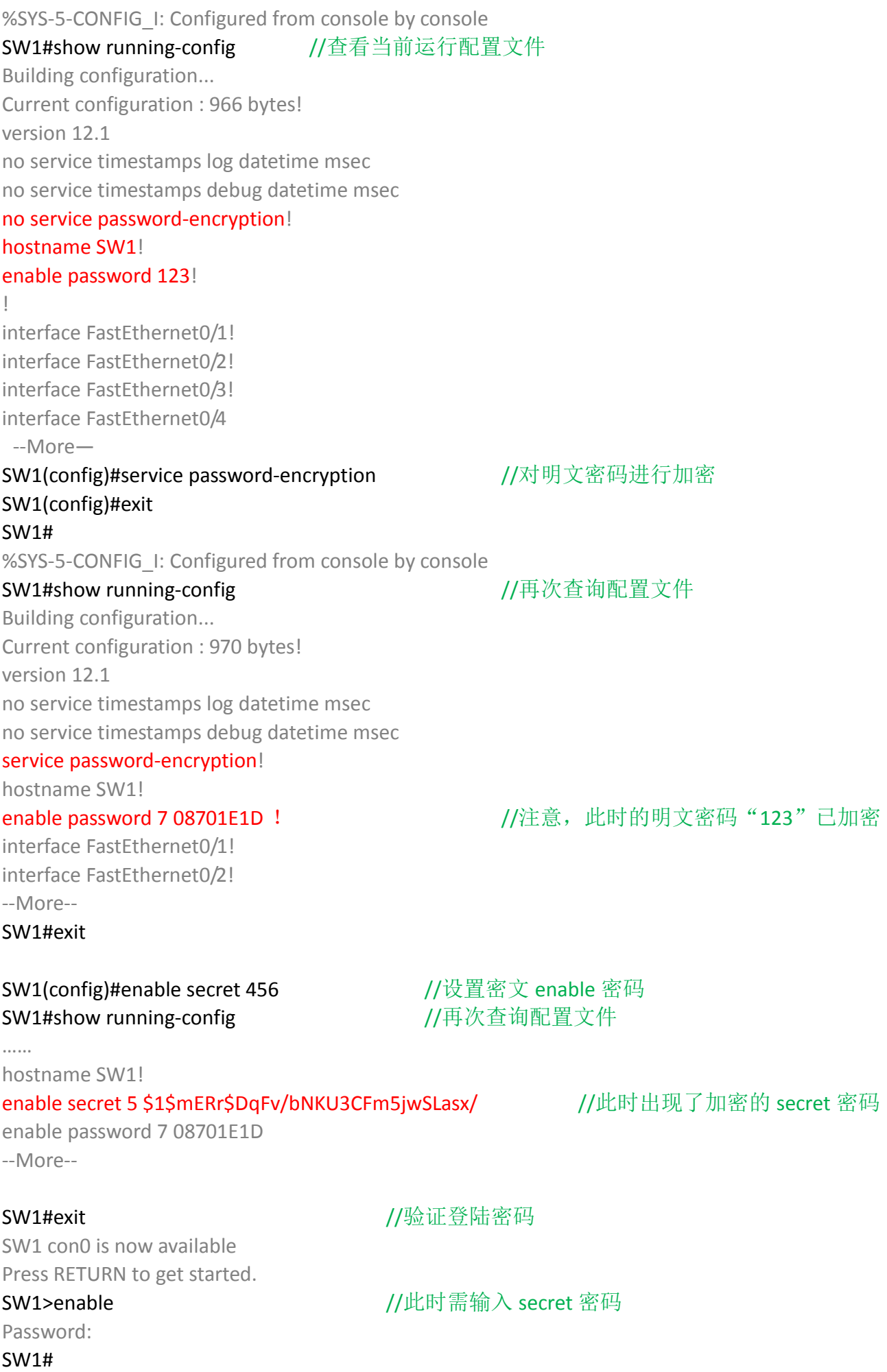

# Switch#write 7/9 //将当前运行的配置文件存入 flash

Building configuration... [OK] Switch#

## Switch#reload <br>  $\qquad \qquad$  //重启设备

Proceed with reload? [confirm] //见此提示符,键入"Enter(回车)"

%SYS-5-RELOAD: Reload requested by console. Reload Reason: Reload Command.

C2950 Boot Loader (C2950-HBOOT-M) Version 12.1(11r)EA1, RELEASE SOFTWARE (fc1) Compiled Mon 22-Jul-02 18:57 by miwang Cisco WS-C2950-24 (RC32300) processor (revision C0) with 21039K bytes of memory. 2950-24 starting... Base ethernet MAC Address: 000A.41A7.9AC6 Xmodem file system is available. Initializing Flash... flashfs[0]: 1 files, 0 directories flashfs[0]: 0 orphaned files, 0 orphaned directories flashfs[0]: Total bytes: 64016384 flashfs[0]: Bytes used: 3058048 flashfs[0]: Bytes available: 60958336 flashfs[0]: flashfs fsck took 1 seconds. ...done Initializing Flash. Boot Sector Filesystem (bs:) installed, fsid: 3 Parameter Block Filesystem (pb:) installed, fsid: 4

Loading "flash:/c2950-i6q4l2-mz.121-22.EA4.bin"... ########################################################################## [OK]

Restricted Rights Legend

……(此处略去)

为验证存盘操作效果,同学们可以尝试在其他配置操作完成后,分别以"存盘"和"不存盘"两 种方式重启设备,观察重启后系统状态的差异。

以上配置操作是在交换机 2950-24 Switch4 上完成的, 其他型号的交换机具有类似的配置命令, 请同学们自行验证。在验证过程中,使用如下操作可以为配置过程提供帮助: 1. 在任何情况下,输入"?"后敲击回车键,系统会列出当前可能使用的全部命令: 2. 在不使系统发生混淆的前提下,输入部分命令,可以用"Tab"键自动补齐。 (二)、路由器的基本操作 路由器的基本配置操作与交换机类似,请同学们自行验证。 下面主要介绍 telnet 远程登录路由器的配置方法。 1. 将路由器(Routers)1841 加入拓扑图工作区; 2. 进入路由器配置环境,并完成如下操作: --- System Configuration Dialog --- Continue with configuration dialog? [yes/no]: no ///注意, 见此提示时选"no" Press RETURN to get started! Router> Router>enable Router#configure terminal Enter configuration commands, one per line. End with CNTL/Z.

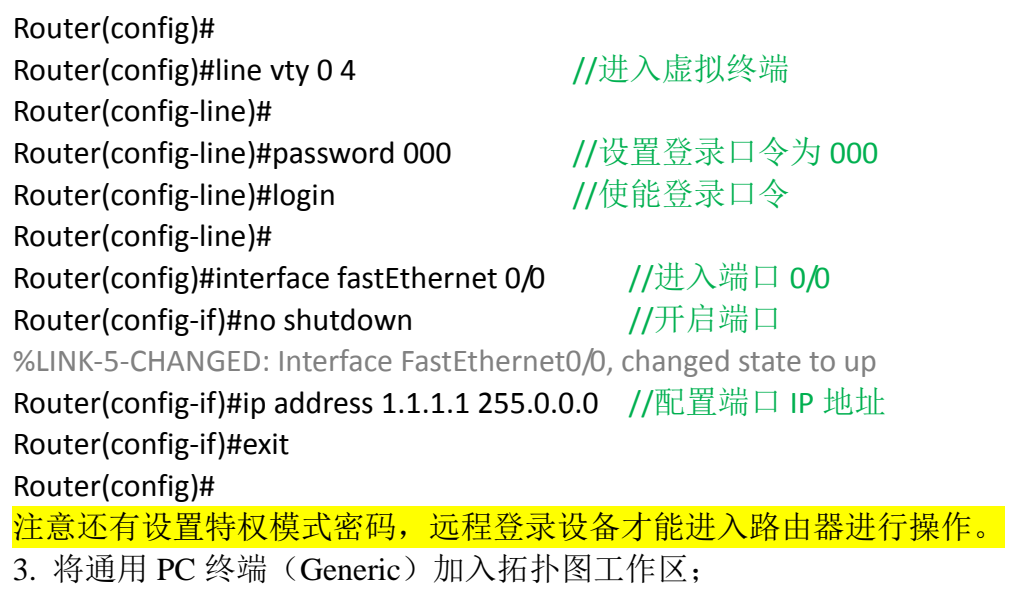

4. 使用交叉线(Copper Cross-Over)连接 PC 和路由器; PC 端接 FastEhternet 端口; 路由器端接 FastEhternet 0/0 端口(注意, 此端口必须是已配有 IP 地址的端口)。具体连接如图 5 所示。

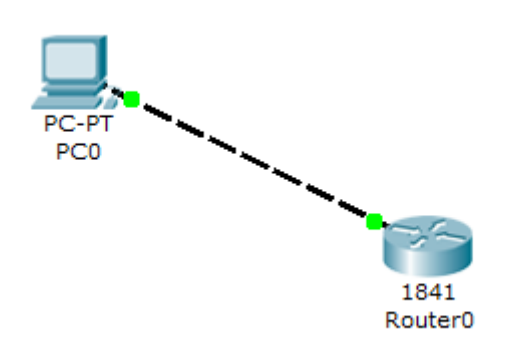

#### 5

5. 单击 PC 并点选 Desktop 页; 单击 IP Configuration 图标并对 PC 的 IP 地址做图 6 所示配置。

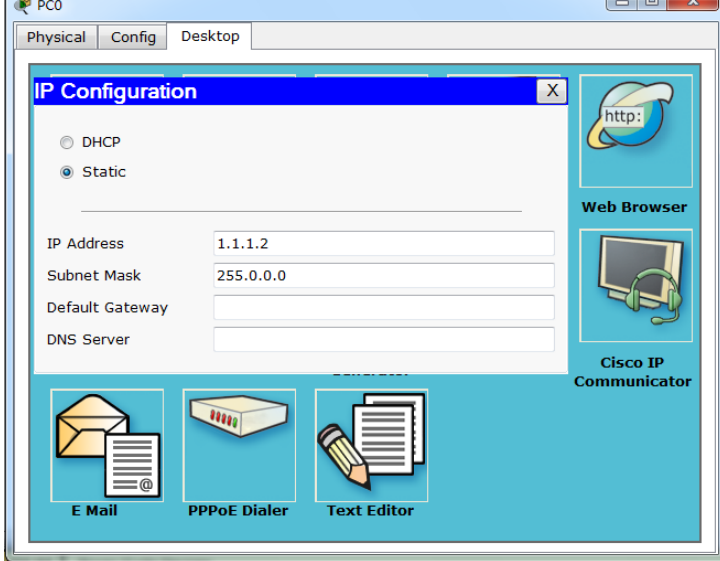

#### 图 6 PC IP 地址配置

6. 退出 IP Configuration 配置页,单击图标 Command Prompt, 如图 7 所示。 在控制台窗口中输入"telnet 1.1.1.1",以远程登陆的方式进入路由器配置环境。

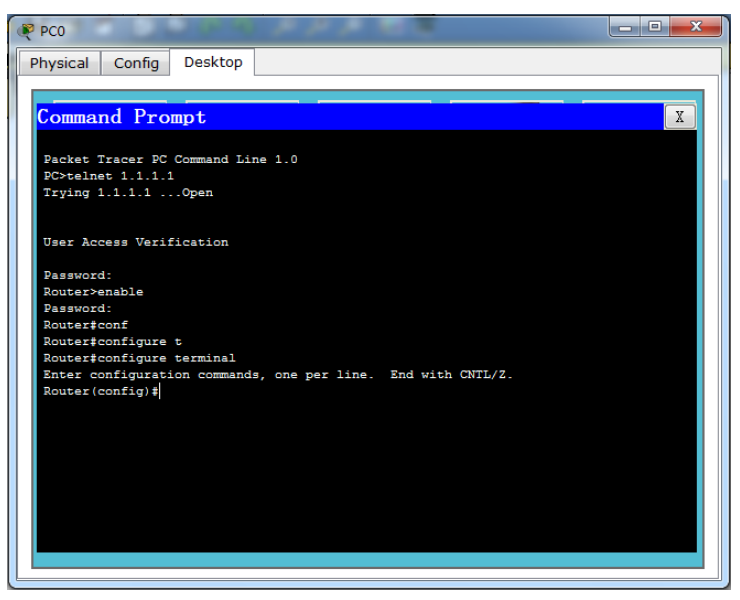

图 7 PC 控制台窗口

7、显示启动配置文件 ZXR10# show startup-config  $ZXR10$  (config) #do show startup-config

Router#show start Router#show startup-config startup-config is not present Router#

8、要查看交换机的日志,可执行如下操作: ZXR10#show logging //显示连接登录用户信息

```
er#snow rout
                                                                                               \overline{\phantom{a}}Router#show logging
真
    Syslog logging: enabled (0 messages dropped, 0 messages rate-limited,
               0 flushes, 0 overruns, xml disabled, filtering disabled)
    No Active Message Discriminator.
    No Inactive Message Discriminator.
         Console logging: level debugging, 3 messages logged, xml disabled,
               filtering disabled
         Monitor logging: level debugging, 0 messages logged, xml disabled,
        filtering disabled<br>Buffer logging: disabled, xml disabled,
               filtering disabled
         Logging Exception size (4096 bytes)
         Count and timestamp logging messages: disabled
         Persistent logging: disabled
     No active filter modules.
                                                                              复制
                                                                                          粘贴
```
- 一、知识准备
	- 了解交换机的基本知识,掌握交换机 Vlan 的基本原理。
- 二、实验目的
	- 1.掌握 VLan 技术的原理。
	- 2.掌握单机 Vlan 配置。
	- 3.掌握跨越交换机 vlan 配置。
	- 4.掌握 Vlan 的结果查看。
- 三、实验设备
	- 交换机 2950-242 台, PC 机 8 台, 网线多条
- 四、实验内容
	- 1、对一台 2950-24 交换机进行配置,实现两个 vlan 之间不通。
	- 2、对两台 2950-24 交换机进行配置, 实现两个 vlan 之间不通, 同一 vlan 间可通。
- 五、具体配置与操作过程简述。
- (一)、单一交换机的 vlan 配置操作
- 1. 配置要求

如图 1 所示规划与要求。

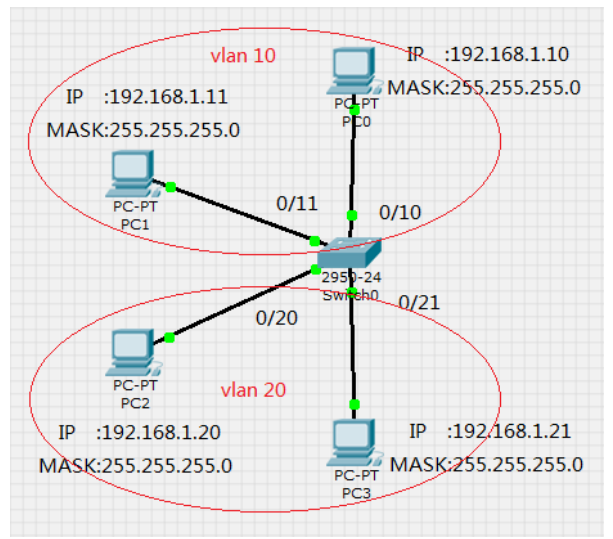

图 1 单机 Vlan 规划

2. 配置命令参考

Switch>enable Switch#configure terminal

Enter configuration commands, one per line. End with CNTL/Z.

Switch(config)#hostname SW1

- SW1(config)#vlan 10
- SW1(config-vlan)#exit
- SW1(config)#vlan 20
- SW1(config-vlan)#exit
- SW1(config)#interface fastEthernet 0/10
- SW1(config-if)#switchport mode access
- SW1(config-if)#switchport access vlan 10
- SW1(config-if)#exit
- SW1(config)#interface fastEthernet 0/11
- SW1(config-if)#switchport mode access
- SW1(config-if)#switchport access vlan 10

SW1(config-if)#exit

SW1(config)#interface fastEthernet 0/20

SW1(config-if)#switchport mode access SW1(config-if)#switchport access vlan 20 SW1(config-if)#exit SW1(config)#interface fastEthernet 0/21 SW1(config-if)#switchport mode access SW1(config-if)#switchport access vlan 20 SW1(config-if)#exit SW1(config)#exit SW1# %SYS-5-CONFIG\_I: Configured from console by console

Switch#show vlan **better as a contract of the Switch#show vlan contract to the V** 

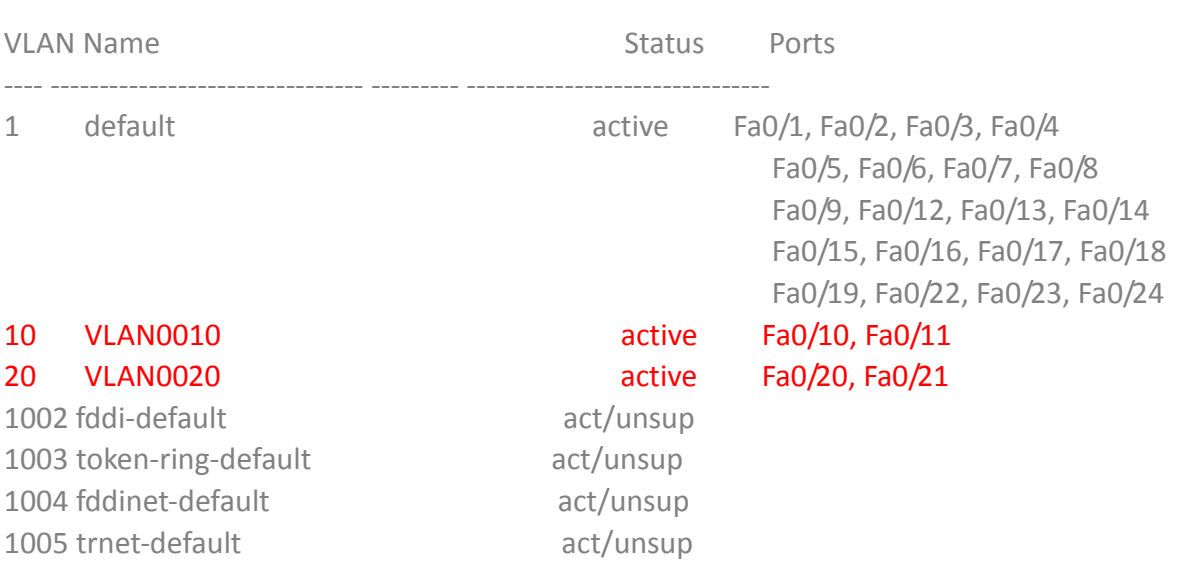

# ……

3. 配置验证

依据图 1 设置四台 PC 终端的 IP 地址;在控制台窗口中利用"ping"命令验证各端口的连通 性(参见图 2、3)。

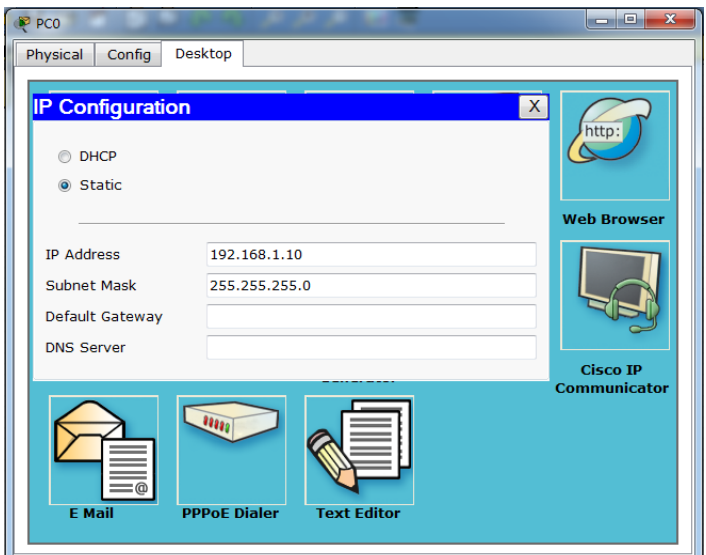

图 2 PC0 IP 配置

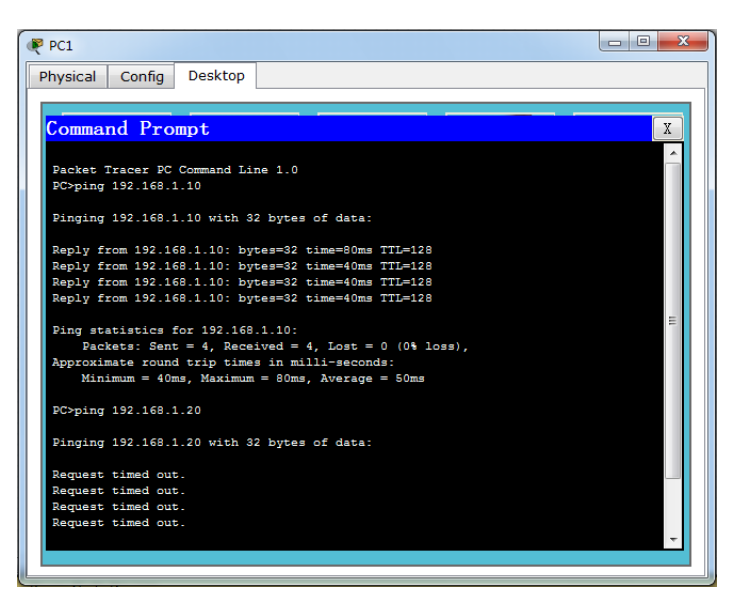

#### 图 3 PC1 命令台窗口

#### 4. 实验结论

PC0 和 PC1 均为 vlan 10 成员, 因而彼此间能够 ping 通; PC2 和 PC3 均为均为 vlan 20 成员, 因而彼此间能够 ping 通; PC0 和 PC2 属于不同 vlan, 因而彼此间不能够 ping 通。

# 5. 拓展训练

将端口 0/20 从 vlan 20 中删除; 而后将端口 0/20 划入 vlan 10, 重新验证各端口连通性。

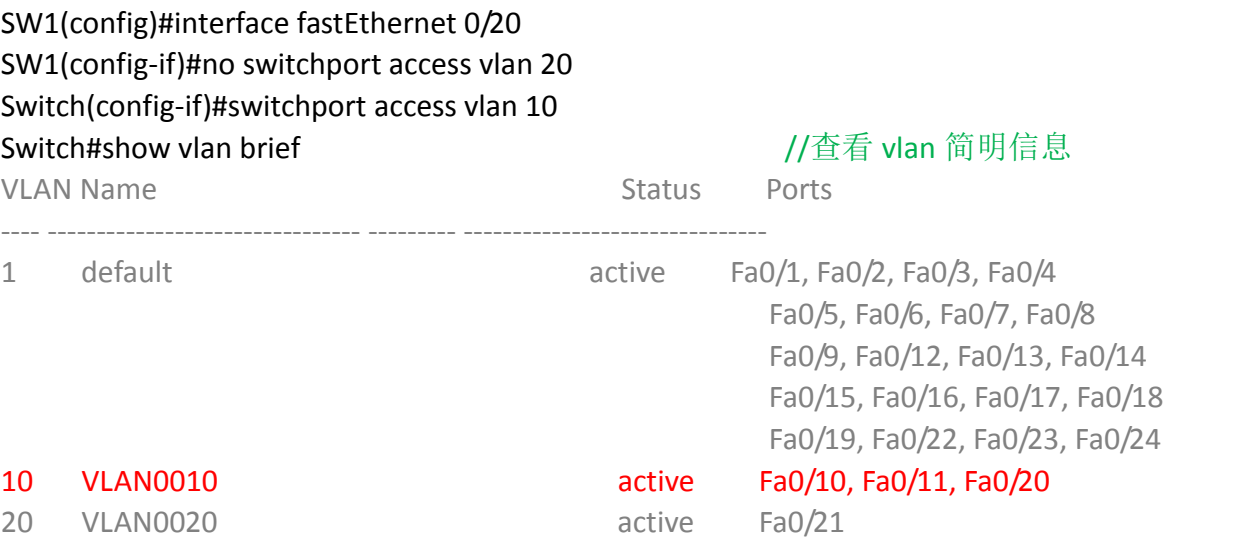

# ……

Switch#

(二)、两台交换机间的 vlan 配置操作

1. 配置要求

配置规划如图 4 所示。

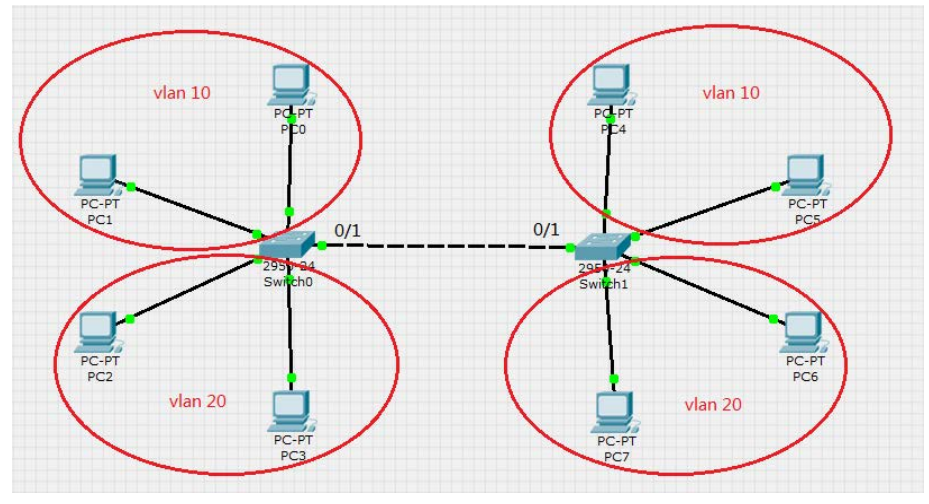

图 4 跨越 vlan 规划

#### 2. 配置命令

首先,将第二台交换机重命名为 SW2,并重复在 SW1 上的配置操作。

随后,将交换机 SW2 的端口 0/1 设置为 trunk 类型, 并将其加入 vlan 10 和 vlan 20。具体配 置命令如下:

SW2(config)#interface fastEthernet 0/1

SW2(config-if)#switchport mode trunk

SW2(config-if)#switchport trunk allowed vlan 10,20

SW2(config-if)#exit

SW2(config)#

#### SW2#show running-config  $\overline{1/2}$  and  $\overline{1/2}$  and  $\overline{1/2}$  and  $\overline{1/2}$  and  $\overline{1/2}$  and  $\overline{1/2}$  and  $\overline{1/2}$  and  $\overline{1/2}$  and  $\overline{1/2}$  and  $\overline{1/2}$  and  $\overline{1/2}$  and  $\overline{1/2}$  and  $\overline{1/2}$  and  $\$

#### ……

enable password 123! interface FastEthernet0/1

#### switchport trunk allowed vlan 10,20

switchport mode trunk!

--More—

在交换机 SW1 上重复上述配置操作,将端口 0/1 设置为 trunk 类型,并将其加入 vlan 10 和 vlan 20。

#### 3. 配置验证

连接交换机 SW1 和 SW2 的 0/1 端口。为 SW2 添加四台终端 PC, 并依据图 4 设置 IP 地址; 验证各端口的连通性(参见图 5)。

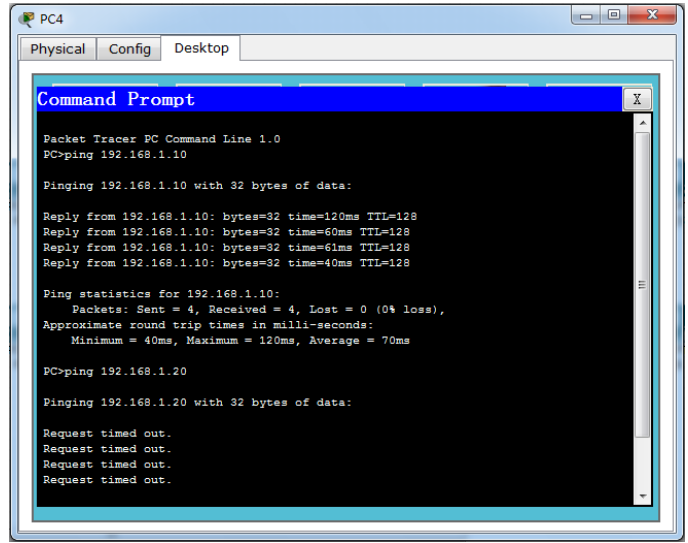

#### 图 5 PC4 命令台窗口

一、知识准备

掌握交换机 Vlan 的基本原理,掌握交换机链路聚合。

二、实验目的

1.掌握链路聚合技术的原理。 2.掌握静态链路聚合的配置过程。

3.掌握动态链路聚合的配置过程。

三、实验设备

交换机 2950-242 台, PC 机 4 台, 网线多条

四、实验内容

1、对两台 2950-24 交换机进行配置,实现静态链路聚合。

- 2、对两台 2950-24 交换机进行配置,实现动态链路聚合。
- 五、实验拓扑

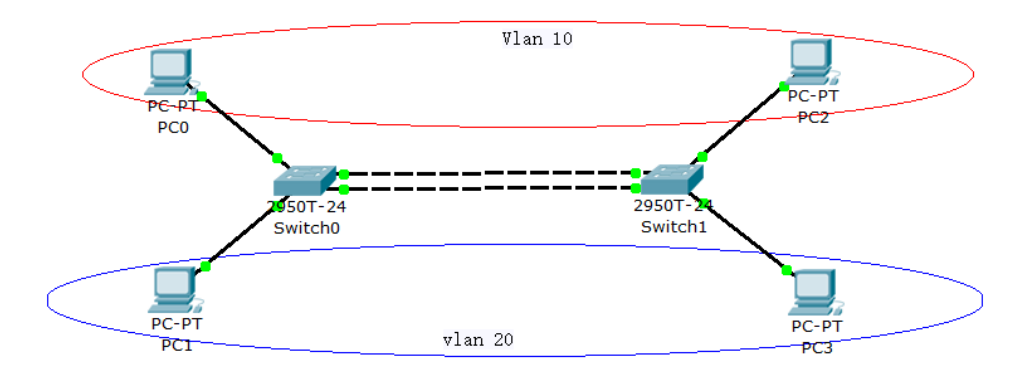

图 1 链路聚合规划

- 六、具体配置与操作过程简述。
- (一)、静态链路聚合配置操作
- 1. 配置要求

将端口 0/1、0/2 的链路类型均设置为 Trunk, 并以静态方式将端口成员加入链路聚合组。 2. 配置命令

按照实验二的配置分别在两台交换机上完成 Vlan 配置,添加如下配置:

## SW1>enable

## SW1#configure terminal

Enter configuration commands, one per line. End with CNTL/Z.

SW1(config)#interface fastEthernet 0/1

SW1(config-if)#switchport mode trunk

SW1(config-if)#switchport trunk allowed vlan 10,20

- SW1(config-if)#exit
- SW1(config)#exit

## SW1#

SW1(config)#interface fastEthernet 0/2

SW1(config-if)#switchport mode trunk

SW1(config-if)#switchport trunk allowed vlan 10,20

SW1(config-if)#exit

SW1(config)#exit

## SW1#

以上命令完成了交换机 SW1 上端口 0/1, 0/2 的 Trunk 模式配置。在交换机 SW2 上重复上述 操作。

接下来对交换机 SW1 输入静态链路聚合的配置命令。

# SW1(config)#interface fastEthernet 0/1

#### SW1(config-if)#channel-group 1 mode on

%LINK-5-CHANGED: Interface Port-channel 1, changed state to up

SW1(config-if)#exit

## SW1(config)#interface fastEthernet 0/2

## SW1(config-if)#channel-group 1 mode on

%LINEPROTO-5-UPDOWN: Line protocol on Interface FastEthernet0/2, changed state to down %LINEPROTO-5-UPDOWN: Line protocol on Interface FastEthernet0/2, changed state to up

#### SW1(config-if)#exit

SW1(config)#exit

## SW1#

%SYS-5-CONFIG I: Configured from console by console

在交换机 SW2 上重复上述操作。完成后,用交叉线连接交换机 SW1 和 SW2 的 0/1 端口和 0/2 端口,结果如图 1 所示。

3. 配置验证

(1)完成配置及连线,待交换机端口的工作状态指示灯将恢复正常(绿色)后,可利用查 看命令确认配置是否正确。具体命令如下

# SW1#show etherchannel summary

Flags: D - down P - in port-channel

I - stand-alone s - suspended

H - Hot-standby (LACP only)

R - Layer3 S - Layer2

U - in use f - failed to allocate aggregator

u - unsuitable for bundling

w - waiting to be aggregated

d - default port

Number of channel-groups in use: 1

Number of aggregators: 1

Group Port-channel Protocol Ports

1 Po1(SU) PAgP Fa0/1(P) Fa0/2(P)

SW1#

(2)利用 ping 命令验证各端口间的连通性。

------+-------------+-----------+----------------------------------------------

(3)断开任意一对 Trunk 端口之间的连线,再次利用 ping 命令验证连通性。

二、动态链路聚合配置操作

与静态链路聚合类似,利用交换机 2950T 重建实验二的网络拓扑。在此基础上,将端口 0/1、 0/2 的链路类型均设置为 Trunk,并以动态方式将端口成员加入链路聚合组。

2. 配置命令

首先将两台交换机的端口 0/1 和 0/2 以 Trunk 模式加入 vlan 10、20。随后在交换机 SW1 上添 加如下配置:

SW1(config)#interface fastEthernet 0/1

SW1(config-if)#channel-protocol lacp

# SW1(config-if)#channel-group 1 mode active

%LINK-5-CHANGED: Interface Port-channel 1, changed state to up

%LINEPROTO-5-UPDOWN: Line protocol on Interface Port-channel 1, changed state to up

## SW1(config-if)#exit

# SW1(config)#interface fastEthernet 0/2

# SW1(config-if)#channel-protocol lacp

## SW1(config-if)#channel-group 1 mode active

%LINK-5-CHANGED: Interface Port-channel 1, changed state to up

%LINEPROTO-5-UPDOWN: Line protocol on Interface Port-channel 1, changed state to up

# SW1(config-if)#exit

## SW1(config)#

在交换机 SW2 上添加如下配置:

SW2(config)#interface fastEthernet 0/1

# SW2(config-if)#channel-protocol lacp

# SW2(config-if)#channel-group 1 mode passive

%LINK-5-CHANGED: Interface Port-channel 1, changed state to up

%LINEPROTO-5-UPDOWN: Line protocol on Interface Port-channel 1, changed state to up

# SW2(config-if)#exit

SW2(config)#interface fastEthernet 0/2

SW2(config-if)#channel-protocol lacp

# SW2(config-if)#channel-group 1 mode passive

%LINK-5-CHANGED: Interface Port-channel 1, changed state to up

%LINEPROTO-5-UPDOWN: Line protocol on Interface Port-channel 1, changed state to up

## SW2(config-if)#exit SW2(config)#

完成上述配置后后, 用交叉线 Copper Cross-Over 连接交换机 SW1 和 SW2 的 0/1 端口和 0/2 端口

3. 配置验证

和静态配置一样的验证方式。

一、知识准备

熟悉二层交换机的原理,掌握路由器的基本原理。掌握路由相关的概念。

- 二、实验目的
	- 1.掌握路由的基本原理。

2.掌握单臂路由的配置原理和配置过程。

三、实验设备

交换机 2950-242 台, 路由器 1841 一台, PC 机多台, 网线多条

四、实验内容

1、使用单臂路由实现交换机与路由器间的互通。

- 2、使用普通路由实现交换机与路由器间的互通。
- 五、具体配置与操作过程简述。
- 1. 配置要求

如图 1 所示规划与要求。交换机与路由器间实现单臂路由功能。

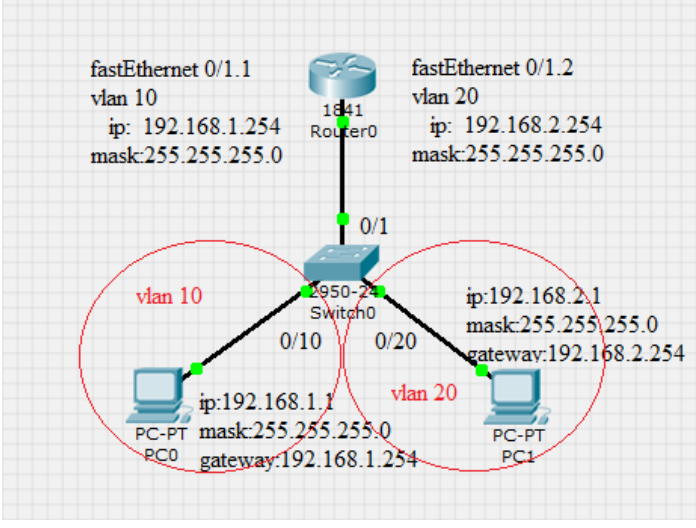

图 1 单臂路由规划

2. 配置命令

对交换机配置 Vlan 10 和 Vlan 20, 同时对 0/1 端口做如下配置: Switch(config)#hostname SW1 ......( vlan 10 和 Vlan 20 配置过程省略) SW1(config)#interface fastEthernet 0/1

SW1(config-if)#switchport mode trunk

SW1(config-if)#switchport trunk allowed vlan 10,20

- SW1(config-if)#exit
- SW1(config)#

对路由器做如下配置: Router>enable Router#configure terminal Enter configuration commands, one per line. End with CNTL/Z. Router(config)#hostname R1 R1(config)#interface fastEthernet 0/1 R1(config-if)#no shutdown %LINK-5-CHANGED: Interface FastEthernet0/1, changed state to up R1(config-if)#exit R1(config)#interface fastEthernet 0/1.1

%LINK-5-CHANGED: Interface FastEthernet0/1.1, changed state to up R1(config-subif)#no shutdown R1(config-subif)#encapsulation dot1Q 10 R1(config-subif)#ip address 192.168.1.254 255.255.255.0 R1(config-subif)#exit R1(config)#interface fastEthernet 0/1.2 %LINK-5-CHANGED: Interface FastEthernet0/1.2, changed state to up R1(config-subif)#no shutdown R1(config-subif)#encapsulation dot1Q 20 R1(config-subif)#ip address 192.168.2.254 255.255.255.0 R1(config-subif)#exit R1(config)#exit

- R1#
- 3. 配置验证

依据图 1 设置 PC 终端的 IP 地址; 在控制台窗口中利用"ping"命令验证各端口的连通性。 4. 拓展训练 1

尝试在上述单臂路由配置的基础上,完成如图 2 所示网络拓扑的配置。

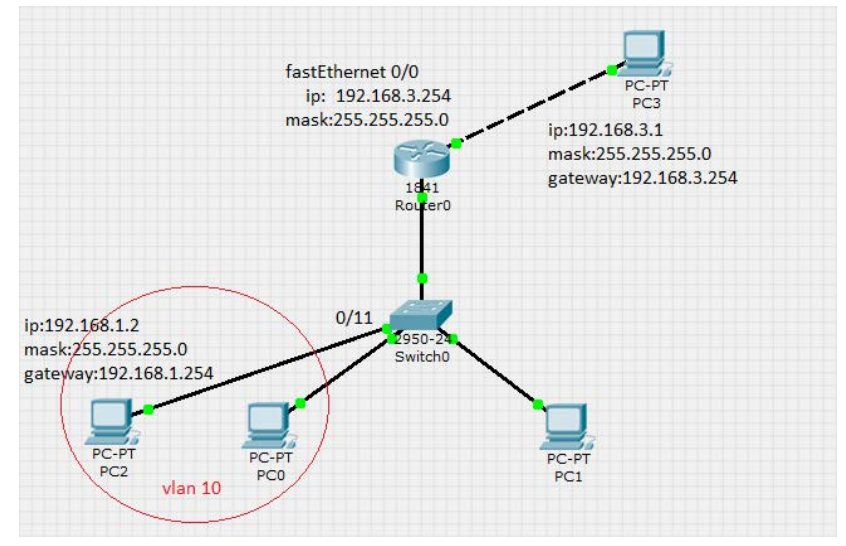

图 2 单臂路由规划 2

5. 拓展训练 2——完成普通路由方式的 vlan 之间的通信 实际配置可参考如图 3 所示网络拓扑的配置。

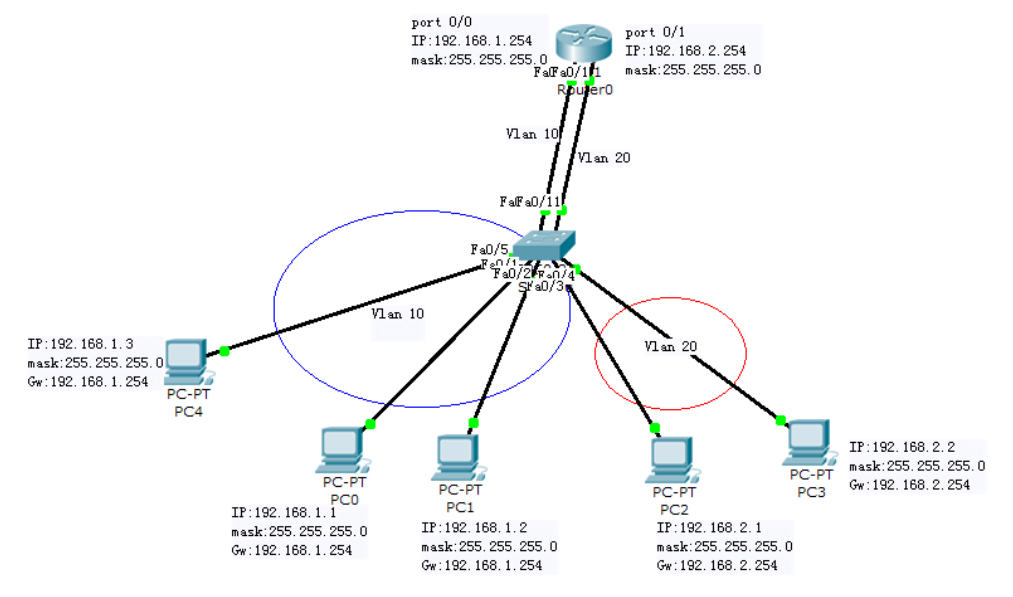

#### 结果验证:

可以没有加路由器前先验证 vlan 通否。然后加上路由器,再验证是否能 ping 通。

# 实验五、vlan 间路由实验

一、知识准备

熟悉三层交换机的原理,掌握路由相关的概念。掌握 IP 地址的分配准则。

- 二、实验目的 1.掌握三层交换机配置路由的原理。 2.掌握使用 Vlan 配置路由的过程。
- 三、实验设备 交换机 3560-24 两台, PC 机多台,网线多条
- 四、实验内容

使用 vlan 间路由实现同一交换机不同 vlan 间的互通。

- 五、具体配置与操作过程简述。
- (一). 基本训练
- 1. 配置要求

如图 1 所示规划与要求。

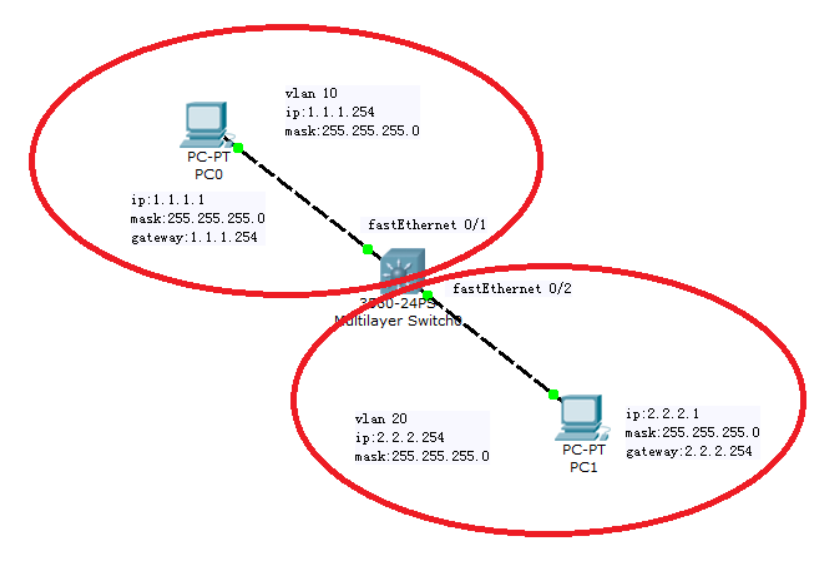

图 1 同一交换机 vlan 路由规划

2. 配置命令

## Switch>enable

#### Switch#configure terminal

Enter configuration commands, one per line. End with CNTL/Z.

Switch(config)#hostname SW1

#### SW1(config)#enable password 123

SW1(config)#vlan 10

SW1(config-vlan)#exit

- SW1(config)#vlan 20
- SW1(config-vlan)#exit

#### SW1 (config)#interface vlan 10

%LINK-5-CHANGED: Interface Vlan10, changed state to up

## SW1 (config-if)#ip address 1.1.1.254 255.255.255.0

SW1 (config-if)#exit

SW1 (config)#interface vlan 20

#### SW1 (config-if)#

%LINK-5-CHANGED: Interface Vlan20, changed state to up

SW1 (config-if)#ip address 2.2.2.254 255.255.255.0

SW1 (config-if)#exit

SW1(config)#interface fastEthernet 0/1

SW1(config-if)#switchport mode access

SW1(config-if)#switchport access vlan 10

SW1(config-if)#exit

SW1(config)#interface fastEthernet 0/2

SW1(config-if)#switchport mode access

SW1(config-if)#switchport access vlan 20

SW1(config-if)#exit

SW1(config)#exit

# SW1#

完成上述配置后,可通过查看路由表的方式来验证配置的正确性,具体操作如下: SW1#show ip route

Codes: C - connected, S - static, I - IGRP, R - RIP, M - mobile, B - BGP

D - EIGRP, EX - EIGRP external, O - OSPF, IA - OSPF inter area

N1 - OSPF NSSA external type 1, N2 - OSPF NSSA external type 2

E1 - OSPF external type 1, E2 - OSPF external type 2, E - EGP

i - IS-IS, L1 - IS-IS level-1, L2 - IS-IS level-2, ia - IS-IS inter area

\* - candidate default, U - per-user static route, o - ODR

P - periodic downloaded static route

Gateway of last resort is not set

# 1.0.0.0/24 is subnetted, 1 subnets

C 1.1.1.0 is directly connected, Vlan10

# 2.0.0.0/24 is subnetted, 1 subnets

C 2.2.2.0 is directly connected, Vlan20

3. 配置验证

依据图 1 设置两台 PC 终端的 IP 地址; 在控制台窗口中利用"ping"命令验证各端口的连通 性。

- 二. 拓展训练
- 1. 配置要求

在 vlan 10 中增加一个成员端口 0/3, 并将一台 PC 终端与该端口相连, 以验证连通性。具体 配置如图 2 所示。

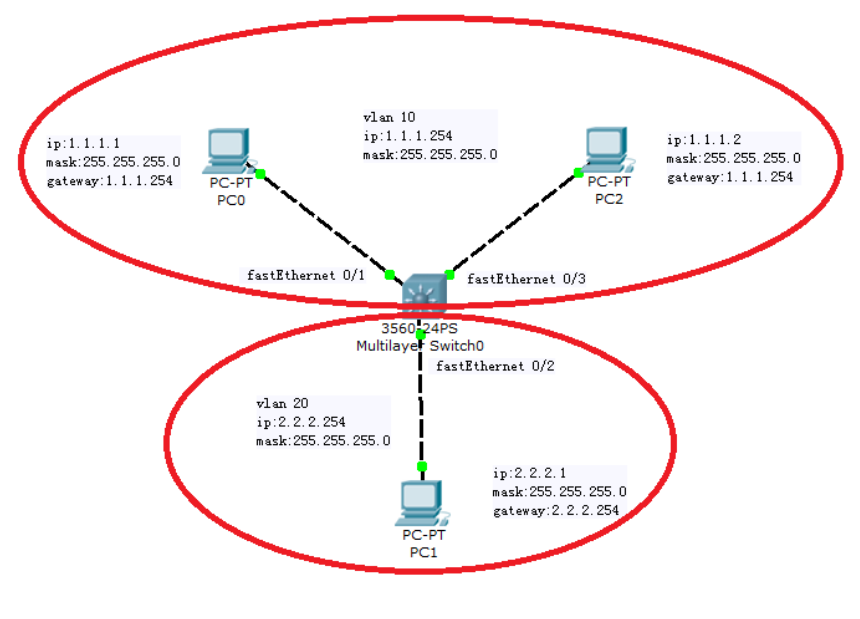

图 2 同一交换机 vlan 路由规划 2

- 一、知识准备
	- 掌握路由器的基本原理。掌握 Rip 相关的概念与原理。
- 二、实验目的
	- 1.掌握 Rip 路由的基本原理。
	- 2.掌握 Rip 路由配置的过程。
- 三、实验设备

路由器 2811 一台,路由器 1841 一台, 交换机 2950-242 一台, 交换机 3560-24 一台, PC 机 多台,网线多条

- 四、实验内容
	- 1、使用静态路由实现路由器间的互通。
	- 2、使用 Rip 路由实现路由器间的互通。
- 五、具体配置与操作过程简述。
- (一)、路由器的静态路由配置

依据图 1 所示网络拓扑完成静态路由配置,利用 ping 或 tracert 命令验证各节点的连通性。

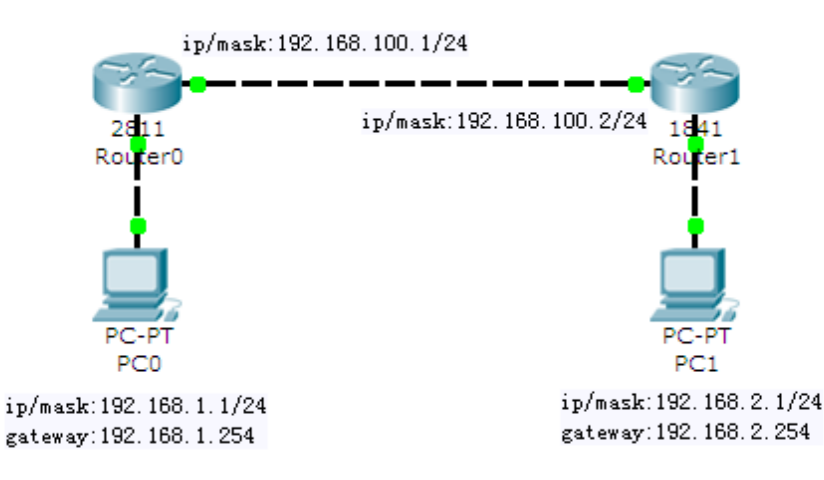

图 1 静态路由规划

路由器 R1 的配置命令如下: Router(config)#hostname R1 R1(config)#interface fastEthernet 0/0 R1(config-if)#ip address 192.168.100.1 255.255.255.0 R1(config-if)#no shutdown %LINK-5-CHANGED: Interface FastEthernet0/0, changed state to up R1(config-if)#exit R1(config)#interface fastEthernet 0/1 R1(config-if)#ip address 192.168.1.254 255.255.255.0 R1(config-if)#no shutdown %LINK-5-CHANGED: Interface FastEthernet0/1, changed state to up R1(config-if)#exit R1(config)#exit R1# %SYS-5-CONFIG I: Configured from console by console 在路由器 R2 上完成类似路由器 R1 的配置,具体配置命令如下: Router(config)#hostname R2 R2(config)#interface fastEthernet 0/0 R2(config-if)#ip address 192.168.100.2 255.255.255.0 R2(config-if)#no shutdown

%LINK-5-CHANGED: Interface FastEthernet0/0, changed state to up

R2(config-if)#exit

R2(config)#interface fastEthernet 0/1

R2(config-if)#ip address 192.168.2.254 255.255.255.0

R2(config-if)#no shutdown

%LINK-5-CHANGED: Interface FastEthernet0/1, changed state to up

#### R2(config-if)#exit

# R2(config)#

路由器 R1 的静态路由配置

R1(config)#ip route 192.168.2.0 255.255.255.0 192.168.100.2

# R1(config)#

路由器 R2 的静态路由配置

# R2(config)#ip route 192.168.1.0 255.255.255.0 192.168.100.1

R2(config)#

完成连线后,查询 R1 的路由表

# R1#show ip route

Codes: C - connected, S - static, I - IGRP, R - RIP, M - mobile, B - BGP

D - EIGRP, EX - EIGRP external, O - OSPF, IA - OSPF inter area

N1 - OSPF NSSA external type 1, N2 - OSPF NSSA external type 2

E1 - OSPF external type 1, E2 - OSPF external type 2, E - EGP

i - IS-IS, L1 - IS-IS level-1, L2 - IS-IS level-2, ia - IS-IS inter area

\* - candidate default, U - per-user static route, o - ODR

P - periodic downloaded static route

Gateway of last resort is not set

C 192.168.1.0/24 is directly connected, FastEthernet0/1

# S 192.168.2.0/24 [1/0] via 192.168.100.2

- C 192.168.100.0/24 is directly connected, FastEthernet0/0
- R1#

查询 R2 的路由表

# R2#show ip route

Codes: C - connected, S - static, I - IGRP, R - RIP, M - mobile, B - BGP

- D EIGRP, EX EIGRP external, O OSPF, IA OSPF inter area
- N1 OSPF NSSA external type 1, N2 OSPF NSSA external type 2
- E1 OSPF external type 1, E2 OSPF external type 2, E EGP
- i IS-IS, L1 IS-IS level-1, L2 IS-IS level-2, ia IS-IS inter area
- \* candidate default, U per-user static route, o ODR
- P periodic downloaded static route

Gateway of last resort is not set

# S 192.168.1.0/24 [1/0] via 192.168.100.1

C 192.168.2.0/24 is directly connected, FastEthernet0/1

C 192.168.100.0/24 is directly connected, FastEthernet0/0

R2#

(二)、路由器的 Rip 路由配置

在前例的基础上,删除静态路由配置,并利用 Rip 协议完成动态路由配置。 首先,分别删除路由器 R1 和 R2 上的静态路由配置:

完成上述操作后,注意查询路由表,以确认路由信息已删除;

随后,在 R1 上完成 Rip 路由配置

# R1(config)#route rip

# R1(config-router)#network 192.168.1.0

R1(config-router)#network 192.168.100.0 R1(config-router)#exit

R1(config)#

在 R2 上完成类似操作

R2(config)#route rip

R2(config-router)#network 192.168.2.0

R2(config-router)#network 192.168.100.0

R2(config-router)#exit

R2(config)#

最后,分别查询路由表以确认配置

# R1#show ip route

Codes: C - connected, S - static, I - IGRP, R - RIP, M - mobile, B - BGP D - EIGRP, EX - EIGRP external, O - OSPF, IA - OSPF inter area N1 - OSPF NSSA external type 1, N2 - OSPF NSSA external type 2 E1 - OSPF external type 1, E2 - OSPF external type 2, E - EGP i - IS-IS, L1 - IS-IS level-1, L2 - IS-IS level-2, ia - IS-IS inter area

\* - candidate default, U - per-user static route, o - ODR

P - periodic downloaded static route

Gateway of last resort is not set

C 192.168.1.0/24 is directly connected, FastEthernet0/1

# R 192.168.2.0/24 [120/1] via 192.168.100.2, 00:00:09, FastEthernet0/0

C 192.168.100.0/24 is directly connected, FastEthernet0/0

## R1#

# R2#show ip route

Codes: C - connected, S - static, I - IGRP, R - RIP, M - mobile, B - BGP

D - EIGRP, EX - EIGRP external, O - OSPF, IA - OSPF inter area

N1 - OSPF NSSA external type 1, N2 - OSPF NSSA external type 2

E1 - OSPF external type 1, E2 - OSPF external type 2, E - EGP

i - IS-IS, L1 - IS-IS level-1, L2 - IS-IS level-2, ia - IS-IS inter area

\* - candidate default, U - per-user static route, o - ODR

P - periodic downloaded static route

Gateway of last resort is not set

# R 192.168.1.0/24 [120/1] via 192.168.100.1, 00:00:24, FastEthernet0/0

- C 192.168.2.0/24 is directly connected, FastEthernet0/1
- C 192.168.100.0/24 is directly connected, FastEthernet0/0

R2#

# 一、知识准备

掌握路由器的基本原理。掌握 OSPF 相关的概念与原理。

二、实验目的

1.掌握 OSPF 路由的基本原理

2.掌握 OSPF 路由配置的过程。

3.掌握静态路由,动态路由 Rip、OSPF 共同配置实验的过程。

三、实验设备

路由器 2811 一台, 路由器 1841 三台, 交换机 3560-24 一台, PC 机多台, 网线多条 四、实验内容

- 1、使用 OSPF 协议实现单域路由学习。
- 2、使用 OSPF 协议实现多域路由学习。
- 3、使用 OSPF 协议和 rip 路由实现不同路由器的互通。

4、使用多种路由结合实现路由器、交换机间的互通

- 五、具体配置与操作过程简述。
- (一)、OSPF 单域学习路由实验

依据图 1 所示网络拓扑完成路由配置, 利用 ping 或 tracert 命令验证各节点的连通性。

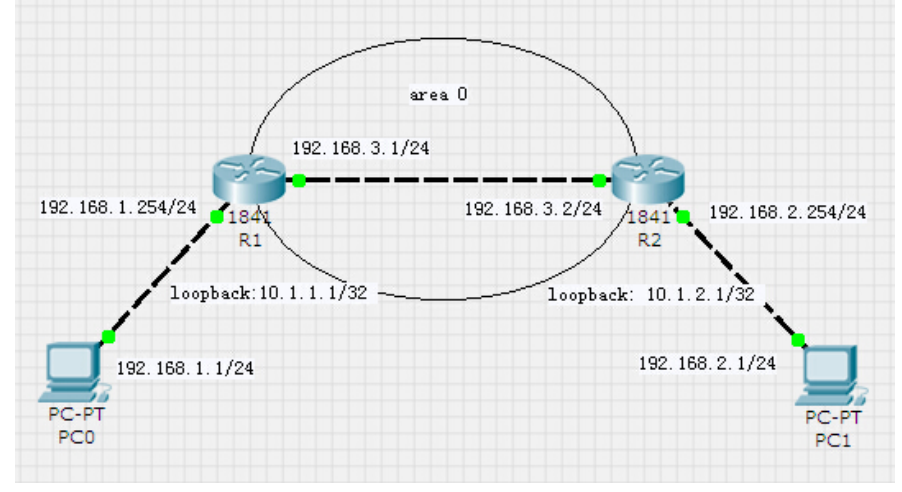

图 1 OSPF 单域实验

首先,完成路由器 R1 的端口 IP 配置:

## Router>

## Router>enable

Enter configuration commands, one per line. End with CNTL/Z.

## Router(config)#hostname R1

R1(config)#interface fastEthernet 0/1

## R1(config-if)#no shutdown

%LINK-5-CHANGED: Interface FastEthernet0/1, changed state to up

R1(config-if)#ip address 192.168.1.254 255.255.255.0

R1(config-if)#exit

R1(config)#interface fastEthernet 0/0

R1(config-if)#no shutdown

%LINK-5-CHANGED: Interface FastEthernet0/0, changed state to up

R1(config-if)#ip address 192.168.3.1 255.255.255.0

R1(config-if)#exit

R1(config)#

----------------------------------------------------------------------------------------------------- 类似地,完成路由器 R2 的端口 IP 配置, 配置过程省略。

-----------------------------------------------------------------------------------------------------

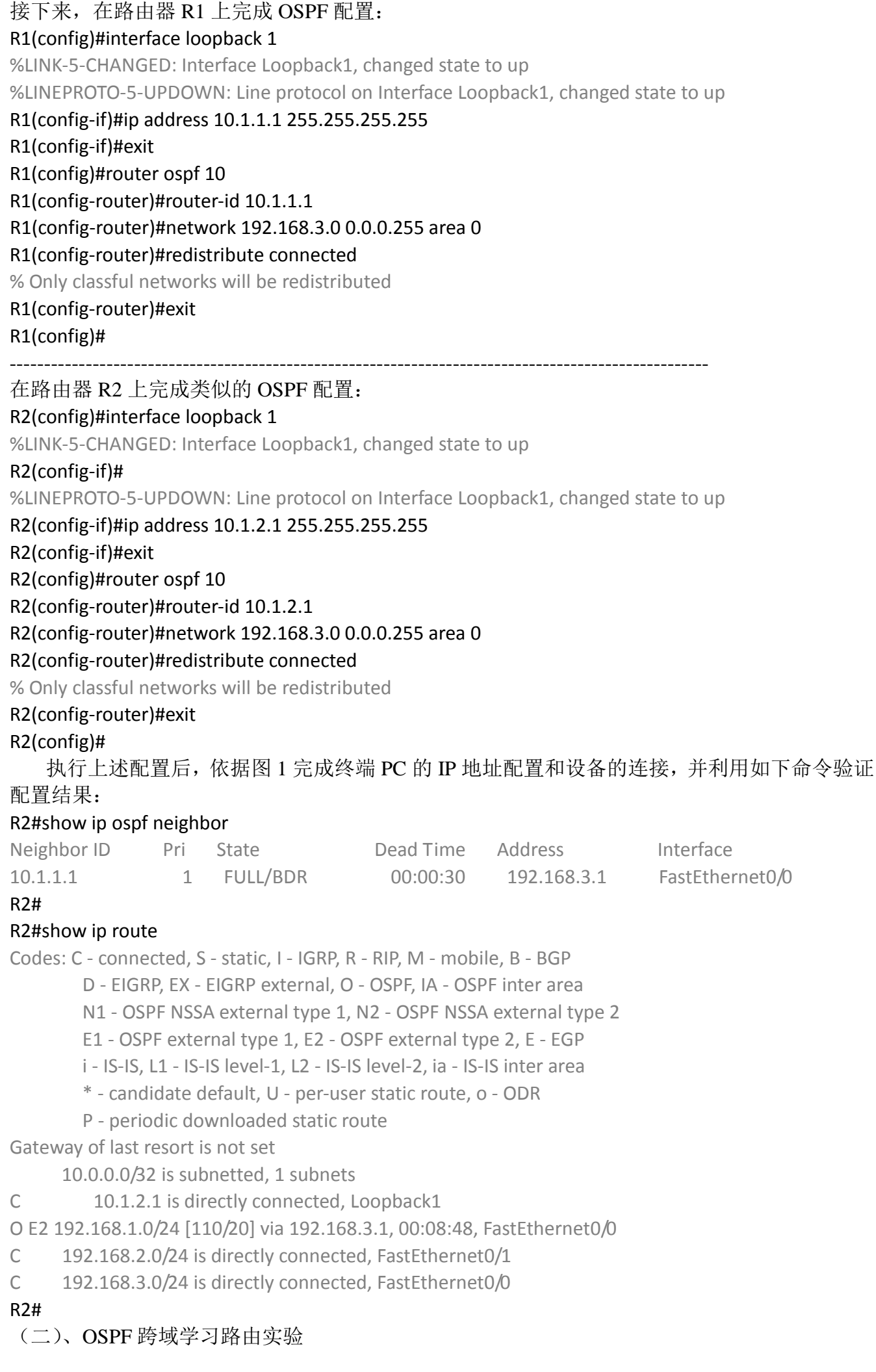

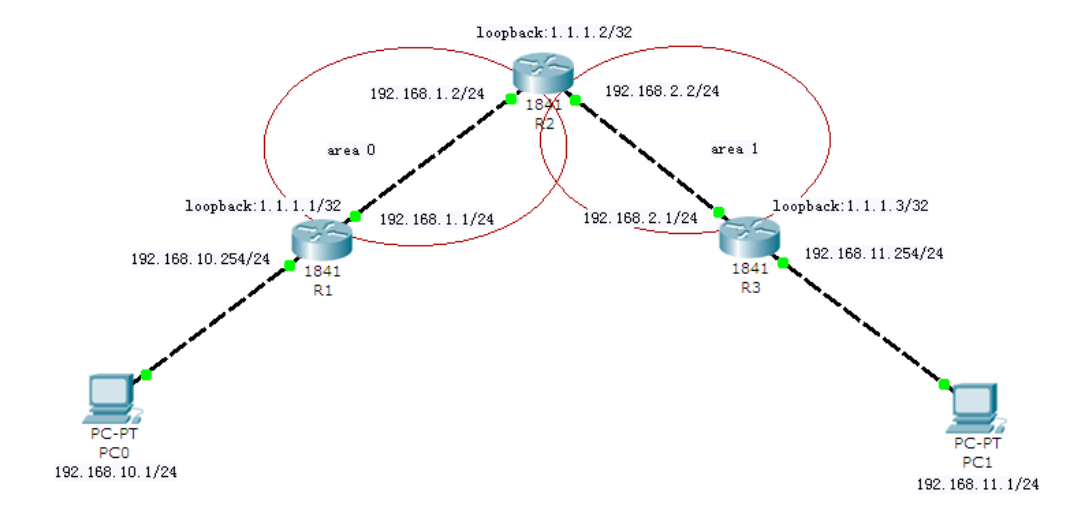

图 2 OSPF 跨域实验

首先,参照图 2 完成路由器 R1、R2、R3 的端口 IP 配置: Router>enable Router#configure terminal Enter configuration commands, one per line. End with CNTL/Z. Router(config)#hostname R1 R1(config)#interface fastEthernet 0/1 R1(config-if)#ip address 192.168.10.254 255.255.255.0 R1(config-if)#no shutdown %LINK-5-CHANGED: Interface FastEthernet0/1, changed state to up R1(config-if)#exit R1(config)#interface fastEthernet 0/0 R1(config-if)#no shutdown %LINK-5-CHANGED: Interface FastEthernet0/0, changed state to up R1(config-if)#ip address 192.168.1.1 255.255.255.0 R1(config-if)#exit R1(config)# ---------------------------------------------------------------------------------------------------- Router> Router>enable Router#configure terminal Enter configuration commands, one per line. End with CNTL/Z. Router(config)#hostname R3 R3 (config)#interface fastEthernet 0/1 R3 (config-if)#no shutdown %LINK-5-CHANGED: Interface FastEthernet0/1, changed state to up R3(config-if)#ip address 192.168.11.254 255.255.255.0 R3(config-if)#exit R3(config)#interface fastEthernet 0/0 R3(config-if)#no shutdown %LINK-5-CHANGED: Interface FastEthernet0/0, changed state to up R3(config-if)#ip address 192.168.2.1 255.255.255.0 R3(config-if)#exit R3(config)#

----------------------------------------------------------------------------------------------------- Router> Router>enable Router#configure terminal Enter configuration commands, one per line. End with CNTL/Z. Router(config)#hostname R2 R2(config)# R2(config)#interface fastEthernet 0/0 R2(config-if)#no shutdown %LINK-5-CHANGED: Interface FastEthernet0/0, changed state to up R2(config-if)#ip address 192.168.1.2 255.255.255.0 R2(config-if)#exit R2(config)#interface fastEthernet 0/1 R2(config-if)#no shutdown %LINK-5-CHANGED: Interface FastEthernet0/1, changed state to up R2(config-if)#ip address 192.168.2.2 255.255.255.0 R2(config-if)#exit R2(config)#

----------------------------------------------------------------------------------------------------- 随后,分别在 3 台路由器上完成 OSPF 的跨域路由配置: R1(config)#interface loopback 1

%LINK-5-CHANGED: Interface Loopback1, changed state to up %LINEPROTO-5-UPDOWN: Line protocol on Interface Loopback1, changed state to up R1(config-if)#ip address 1.1.1.1 255.255.255.255 R1(config-if)#exit R1(config)#router ospf 10 R1(config-router)#router-id 1.1.1.1 R1(config-router)#network 192.168.1.0 0.0.0.255 area 0 R1(config-router)#redistribute connected % Only classful networks will be redistributed R1(config-router)#exit R1(config)# ----------------------------------------------------------------------------------------------------

## R3(config)#interface loopback 1

%LINK-5-CHANGED: Interface Loopback1, changed state to up %LINEPROTO-5-UPDOWN: Line protocol on Interface Loopback1, changed state to up R3(config-if)#ip address 1.1.1.3 255.255.255.255 R3(config-if)#exit R3(config)#router ospf 10 R3(config-router)#router-id 1.1.1.3 R3(config-router)#network 192.168.2.0 0.0.0.255 area 1 R3(config-router)#redistribute connected % Only classful networks will be redistributed R3(config-router)#exit R3(config)# ----------------------------------------------------------------------------------------------------

R2(config)#interface loopback 1

%LINK-5-CHANGED: Interface Loopback1, changed state to up %LINEPROTO-5-UPDOWN: Line protocol on Interface Loopback1, changed state to up R2(config-if)#ip address 1.1.1.2 255.255.255.255

R2(config-if)#exit

R2(config)#router ospf 10

R2(config-router)#router-id 1.1.1.2

R2(config-router)#network 192.168.1.0 0.0.0.255 area 0

# R2(config-router)#

00:30:51: %OSPF-5-ADJCHG: Process 10, Nbr 1.1.1.1 on FastEthernet0/0 from LOADING to FULL, Loading Done

R2(config-router)#network 192.168.2.0 0.0.0.255 area 1

# R2(config-router)#redistribute connected

% Only classful networks will be redistributed

# R2(config-router)#exit

# R2(config)#

(三)、OSPF 路由引入实验

在前例网络拓扑的基础上,尝试采用不同的路由协议:在路由器 R1 和 R2 之间配置 RIP 协 议, 在路由器 R2 和 R3 之间配置 OSPF 协议, 如图 3 所示。

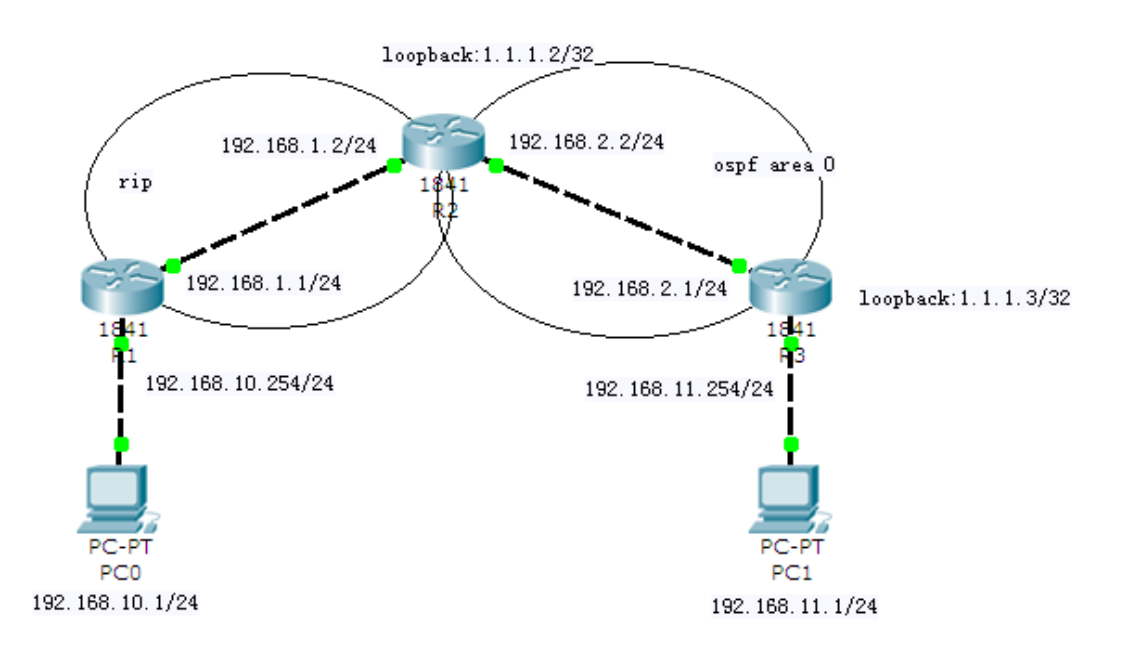

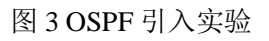

3、数据配置过程

R1(config)#router rip

R1(config-router)#network 192.168.1.0 R1(config-router)#version 2 R1(config-router)#no auto-summary R1(config-router)#redistribute connected R1(config-router)#exit

R1(config)#

-----------------------------------------------------------------------------------------------------

R2(config)#router rip R2(config-router)#network 192.168.1.0 R2(config-router)#version 2 R2(config-router)#no auto-summary R2(config-router)#redistribute connected

# R2(config-router)#exit R2(config)#interface loopback 1 %LINK-5-CHANGED: Interface Loopback1, changed state to up %LINEPROTO-5-UPDOWN: Line protocol on Interface Loopback1, changed state to up R2(config-if)#ip address 1.1.1.2 255.255.255.255 R2(config-if)#exit R2(config)#router ospf 10 R2(config-router)#router-id 1.1.1.2 R2(config-router)#network 192.168.2.0 0.0.0.255 area 0 R2(config-router)#redistribute connected subnets % Only classful networks will be redistributed 00:20:38: %OSPF-5-ADJCHG: Process 10, Nbr 1.1.1.1 on FastEthernet0/1 from LOADING to FULL, Loading Done R2(config-router)#redistribute rip subnets R2(config-router)#exit R2(config)#router rip R2(config-router)#redistribute ospf 10 metric 1 R2(config-router)#exit R2(config)#exit ---------------------------------------------------------------------------------------------------- R3(config)#interface loopback 1 %LINK-5-CHANGED: Interface Loopback1, changed state to up %LINEPROTO-5-UPDOWN: Line protocol on Interface Loopback1, changed state to up

#### R3(config-if)#ip address 1.1.1.3 255.255.255.255

R3(config-if)#exit

R3(config)#router ospf 10

R3(config-router)#router-id 1.1.1.3

R3(config-router)#network 192.168.2.0 0.0.0.255 area 0

## R3(config-router)#redistribute connected

% Only classful networks will be redistributed

R3(config-router)#exit

R3(config)#